## Overview

The P5H-154 is a programmable device that provides Ethernet function. Because this product equips 4 digital input ports, you can transfer the signals of the ports to remote hosts via network.

Programming on this product requires the use of PHPoC (PHP on Chip). PHPoC is quite similar in syntax to PHP, the general-purpose scripting language. Therefore, anyone with experience in programming can easily learn and use it.

\* Although PHPoC and PHP are quite similar in syntax, they are clearly different programming languages. Refer to the PHPoC Language Reference and PHPoC vs PHP for detailed information.

## **Features**

- self-developed PHPoC interpreter
- simple development environment via USB
- 10/100Mbps Ethernet
- 4 digital input ports
- 2 user-defined LEDs
- self-developed TCP/IP stacks
- Web Server
- WebSocket, TLS
- various libraries (Email, DNS, MySQL and Etc.)
- dedicated development tool (PHPoC Debugger)

# H/W Specification

# H/W Specification

| Power                           | Input Power         | DC Jack, 5V (±0.5V)                      |
|---------------------------------|---------------------|------------------------------------------|
|                                 | Current Consumption | typical - approximately 284mA            |
| Dimension                       |                     | 94mm x 57mm x 24mm                       |
| Weight                          |                     | approximately 65g                        |
| Interface                       | Digital Input       | 6-pole terminal block, 4 digital inputs, |
|                                 | Digital Iliput      | dry or wet contact                       |
|                                 | Network             | 10/100Mbps Ethernet                      |
|                                 | USB                 | USB Device Port - for PC connection      |
|                                 | LED                 | 8 LEDs(System: 6, User-defined: 2)       |
| Temperature (storage/operating) |                     | -40°C ~ 85°C                             |
| Environment                     |                     | RoHS Compliant                           |

# Layout

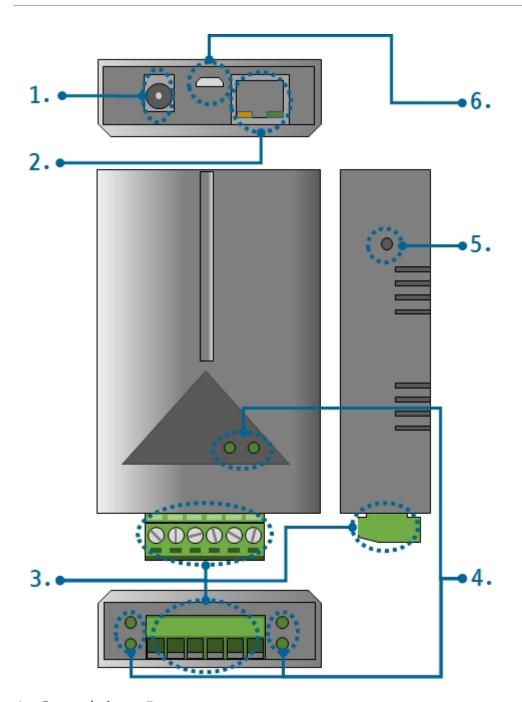

## 1. Supplying Power

• DC 5V Input

This port is the input port for supplying power. The input voltage is DC 5V( $\pm 0.5$ V) and the specification is as follows:

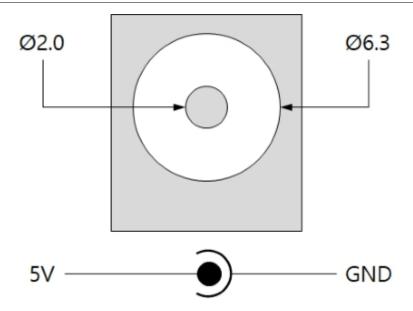

### 2. Ethernet

Ethernet port supports 10/100Mbps Ethernet. This port is an RJ45 connector and it is mapped to NET0 for programming.

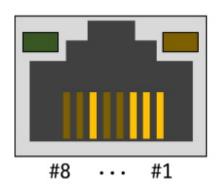

## 3. Digital Input

4 digital input ports are an 6-pole (3.5mm pitch) terminal block. Each port is mapped a specific pin of UIO0 for programming.

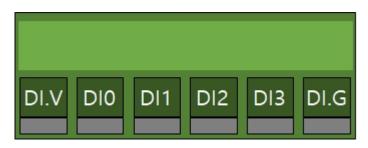

| Lable | Description                         | UIO pin |
|-------|-------------------------------------|---------|
| DI.V  | common voltage input, DC 4.5V ~ 25V | -       |
| DI0   | digital input #0                    | UIO0.22 |
| DI1   | digital input #1                    | UIO0.23 |
| DI2   | digital input #2                    | UIO0.24 |
| DI3   | digital input #3                    | UIO0.25 |
| DI.G  | common ground                       | -       |

### Circuit Diagram of the Digital Input Port

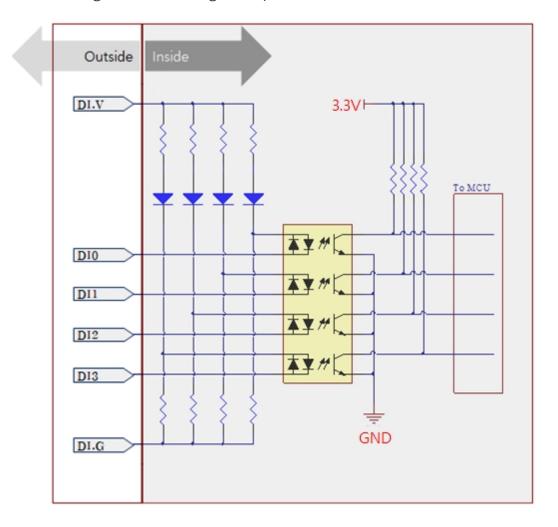

### WET contact

The condition of input voltage is as follows:

| division                            | voltage           |
|-------------------------------------|-------------------|
| maximum input voltage               | DC 25V            |
| minimum input voltage for ON state  | DC 4.5V or higher |
| maximum input voltage for OFF state | DC 1V or lower    |

Refer to the following figure for connection with your device.

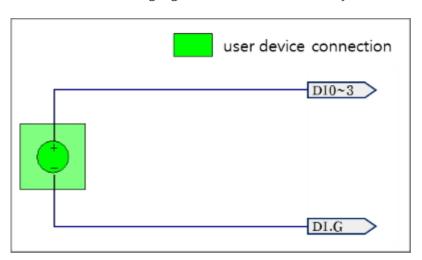

### Dry contact

An input port is ON under being short circuit between the port and DI.G port in this type. It means additional power should be supplied between DI.V and DI.G. Refer to the following figure for connection with your device.

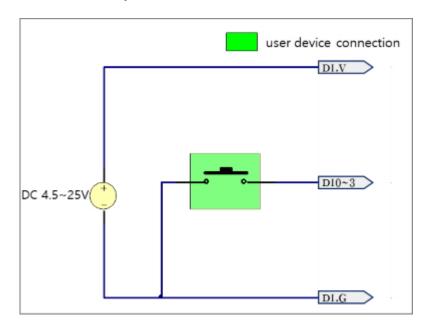

### NPN Transistor Connection

Refer to the following figure for connection with an NPN transistor.

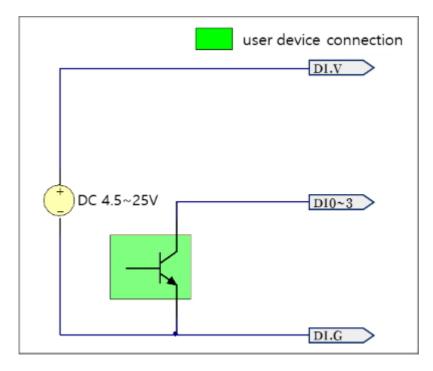

### PNP Transistor Connection

Refer to the following figure for connection with a PNP transistor.

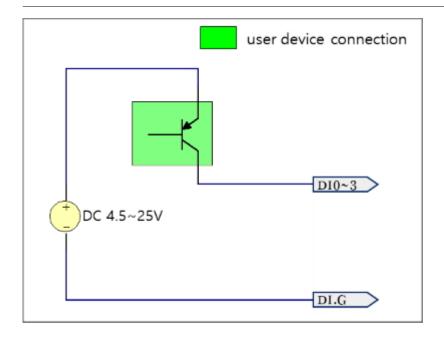

### 4. LED

This product has 8 LEDs. The user-defined LEDs are turned on when you output LOW to the UIO pin connected.

| Lable  | Color  | Description                          | UIO pin |
|--------|--------|--------------------------------------|---------|
| LO     | Green  | User-defined LED                     | UIO0.30 |
| L1     | Green  | User-defined LED UIO0                |         |
| Di0    | Green  | System LED - status of input port #0 | UIO0.22 |
| Di1    | Green  | System LED - status of input port #1 | UIO0.23 |
| Di2    | Green  | System LED - status of input port #2 | UIO0.24 |
| Di3    | Green  | System LED - status of input port #3 | UIO0.25 |
| RJ45_G | Green  | System LED - system status           | N/A     |
| RJ45_Y | Yellow | System LED - network link status     | N/A     |

### 5. Function Button

The function button, which is inside the hole of the side panel, is used to operate this product as a button setup mode.

### 6. USB Device Port for connection with PC

The USB device port is to connect with PC. You can access to P5H-154 via development tool by connecting USB cable to this port.

# Software (IDE)

## PHPoC Debugger

PHPoC Debugger is a software used for developing and setting PHPoC products. You need to install this program on your PC for using PHPoC.

- PHPoC Debugger Download Page
- PHPoC Debugger Manual

## Functions and Features of PHPoC Debugger

- Upload files from local PC to PHPoC
- Download files in PHPoC to local PC
- Edit files stored in PHPoC
- Debug PHPoC scripts
- Monitor resources of PHPoC
- Configure parameters of PHPoC
- Upgrade Firmware of PHPoC
- Support MS Windows O/S

# **Connecting Product**

## **USB** Connection

- 1. Connect the USB device port of P5H-154 to your PC via a USB cable.
- 2. Run PHPoC Debugger
- 3. Select connected COM PORT and press connect ( button
- 4. If USB is successfully connected, connect button will be inactivated and disconnect button (
  will be activated

### Remote Connection

P5H-154 provides the remote connection. Please refer to the PHPoC Debugger manual page for details.

## Reset

## Settings Reset

Settings Reset makes all settings of your PHPoC products to factory default.

### • Settings Reset Procedure

| Step | Action                                                                                                    | Product State              | RJ45_Y LED         |
|------|----------------------------------------------------------------------------------------------------|----------------------------|--------------------|
| 1    | Press function button shortly (less than 1 second)                                                                                              | Button setup mode          | On                 |
| 2    | Keep pressing the function button over 5 seconds                                                                                                | Preparing initialization   | Blink very rapidly |
| 3    | Check if the RJ45_Y LED is turned OFF                                                                                                    | Initialization ready       | Off                |
| 4    | Release the function button right after the RJ45_Y is OFF.(X If you don't release the button within 2 seconds, the state go back to the step 3) | Progressing initialization | On                 |
| 5    | Rebooting automatically                                                                                                    | Initial state              | Off                |

### Factory Reset

Factory Reset makes all settings of your PHPoC products to factory default including a password. Futhermore, all files stored in flash memory are deleted as well as certificate. Because of this, you have to backup your files before doing Factory Reset. To progresss the Factory Reset, the PHPoC Debugger is required.

• Factory Reset Procedure

### Web Interface

PHPoC itself has a webserver to provide a web interface. When receiving a HTTP request, it executes the php script in the requested file (if there) and respond to the client. Webserver is independent of PHPoC main script. TCP 80 is used for web server and you can use the interface via Internet Explorer, Chrome or any other web browsers.

### How to use web interface

To use the web interface, "index.php" file should be in the file system of your PHPoC. Connect to this page by entering device IP address after connecting it to network.

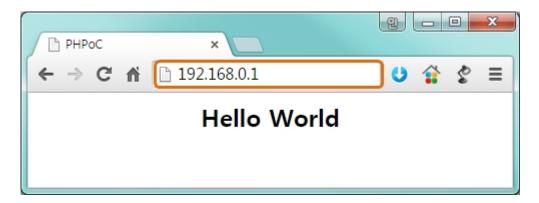

If the name of file is not "index.php", just specify the name of file after the IP address with slash mark.

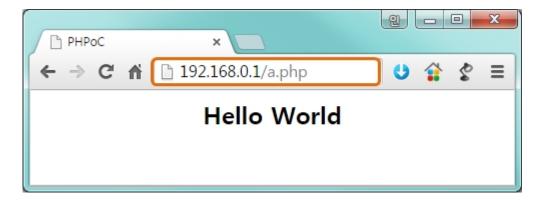

### Practical Use of Web Interface

Since the web server executes the php script in the requested file, user can put php code in the in the requested file to interact with peripherals. It is worth noting that there is other way to interact with the peripherals in real-time from web interface. This can be done by using websocket.

# Setting Passwords

If you set a password for the product, you must enter the password when connecting the product via USB or network.

Please refer to the PHPoC Debugger manual page for details.

# **Escaping Infinite Reset**

PHPoC basically runs scripts when it boots up. Therefore, it is possible that a PHPoC cannot be escaped from infinite reboot when script contains system command such as "reboot". To solve this problem, it is required to stop the running script.

Refer to the following.

#### 1. Entering ISP mode

Make your PHPoC product to enter ISP mode by supplying power while pressing FUNC button. In the ISP mode, you can access to PHPoC by PHPoC Debugger without running a script.

#### 2. Connect to PHPoC

Connect a PC to PHPoC via a USB cable and connect to the port via PHPoC Debugger. A message window related with ISP mode will be popped up.

#### 3. Reboot PHPoC

Reboot PHPoC by using "Reboot a product" menu in PHPoC Debugger. After rebooting, PHPoC stops running script even it is not in the ISP mode.

#### 4. Correct source code

Correct the source code to prevent infinite reboot state.

# **Device Information**

| Device | Quantity | Path         | Note                                       |
|--------|----------|--------------|--------------------------------------------|
| NET    | 1        | /mmap/net0   | -                                          |
| TCP    | 5        | /mmap/tcp0~4 | -                                          |
| UDP    | 5        | /mmap/udp0~4 | -                                          |
| UIO    | 1        | /mmap/uio0   | DI 4(pin #22 ~ 25),<br>LED 2(pin #30, #31) |
| ST     | 8        | /mmap/st0~7  | -                                          |
| UM     | 4        | /mmap/um0~3  | -                                          |
| NM     | 1        | /mmap/nm0    | -                                          |
| RTC    | 1        | /mmap/rtc0   | -                                          |

XX Refer to the PHPoC Device Programming Guide for p40 for detailed information about using devices.